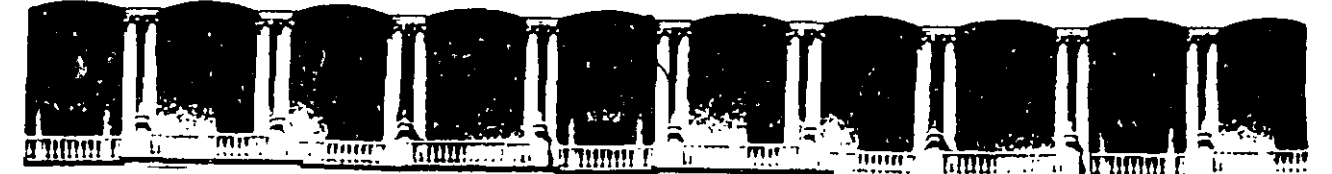

#### **DIVISION** FACULTAD DE INGENIERIA U.N.A.M.<br>DIVISION DE EDUCACION CONTINUA EDUCACION CONTINUA A LOS ASISTENTES A LOS CURSOS

Las autoridades de la Facultad de Ingeniería, por conducto del jefe de la División de Educación Continua, otorgan una constancia de asistencia a quienes cumplan con los requisitos establecidos para cada curso.

El control de asistencia se llevará a cabo a través de la persona que le entregó las notas. Las inasistencias serán computadas por las autoridades de la División, con el fin de entregarle constancia solamente a los alumnos que tengan un mínimo de 80% de asistencias.

Pedimos a los asistentes recoger su constancia el día de la clausura. Estas se retendrán por el periodo de un año, pasado este tiempo la DECFI no se hará responsable de este documento.

Se recomienda a los asistentes participar activamente con sus ideas y experiencias, pues los cursos que ofrece la División están planeados para que los profesores expongan una tesis, pero sobre todo, para que coordinen las opiniones de todos los interesados, constituyendo verdaderos seminarios.

Es muy importante que todos los asistentes llenen y entreguen su hoja de inscripción al inicio del curso, información que servirá para integrar un directorio de asistentes, que se entregará oportunamente.

Con el objeto de mejorar los servicios que la División de Educación Continua ofrece, al final del curso ·deberán entregar la evaluación a través de un cuestionario diseñado para emitir juicios anónimos.

Se recomienda llenar dicha evaluación conforme los profesores impartan sus clases, a efecto de no llenar en la última sesión las evaluaciones y con esto sean más fehacientes sus apreciaciones.

#### Atentamente División de Educación Continua.

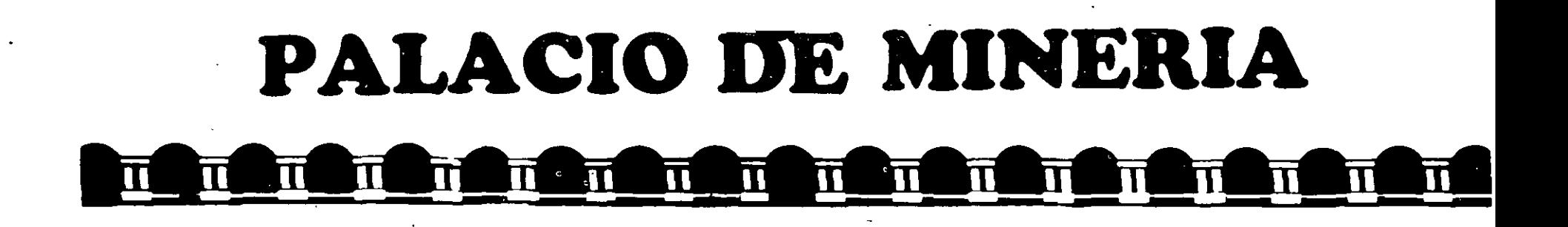

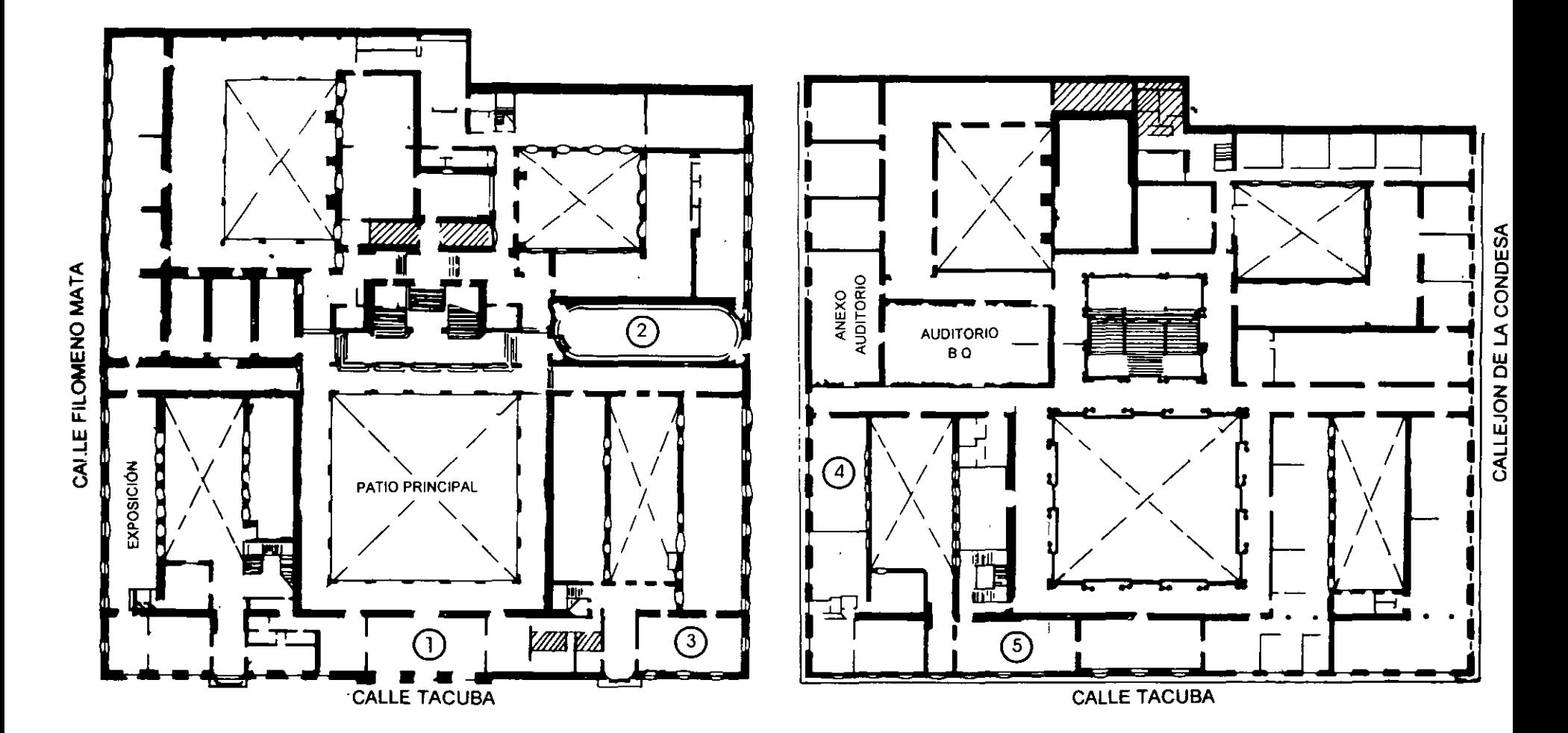

PLANTA BAJA

MEZZANINNE

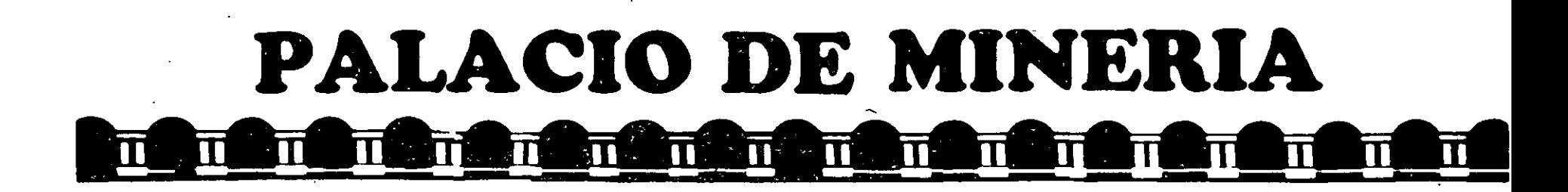

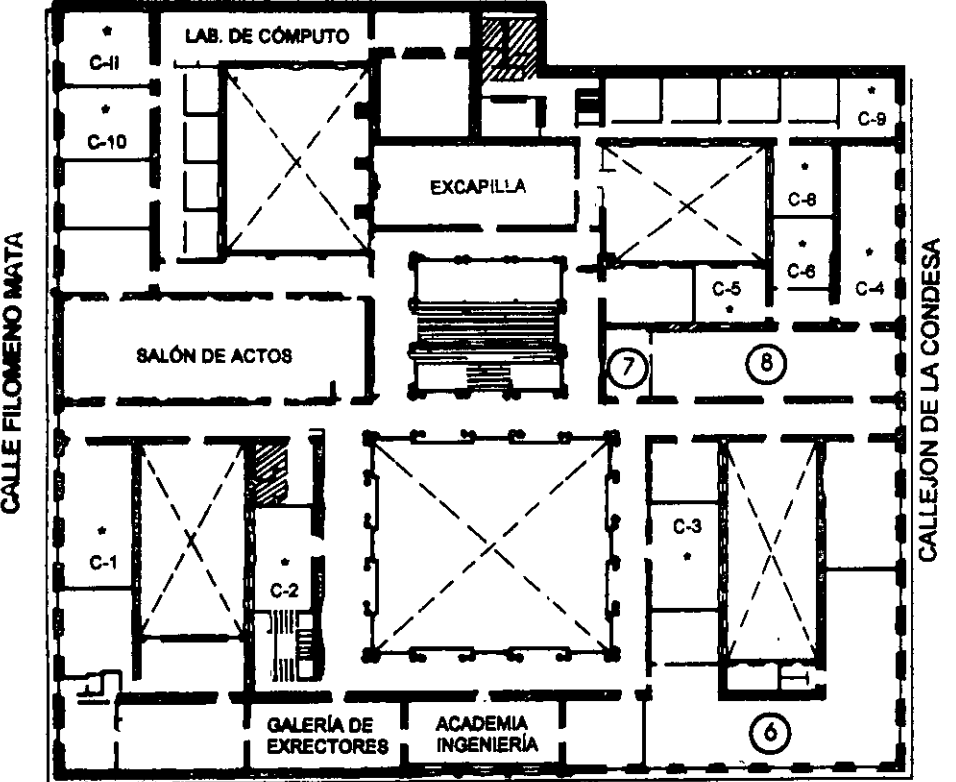

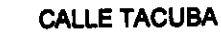

GUÍA DE LOCALIZACIÓN LACCESO

2, BIBLIOTECA HISTÓRICA

3, LIBRERíA UNAM

4, CENTRO DE INFORMACIÓN Y DOCUMENTACIÓN 'ING. BRUNO MASCANZONI"

*S.* PROGRAMA DE APOYO A LA TITULACIÓN

6. OFICINAS GENERALES

7. ENTREGA DE MATERIAL Y CONTROL DE ASISTENCIA

8. SALA DE DESCANSO

SANITARIOS

• AULAS

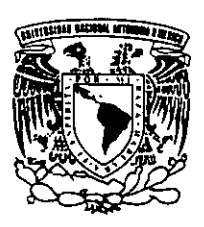

**ler. PISO** 

DIVISIÓN DE EDUCACIÓN CONTINUA ' FACULTAD DE INGENIERIA U.N.A.M. CURSOS ABIERfOS

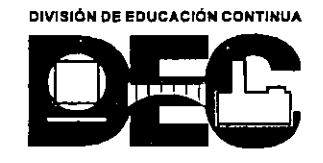

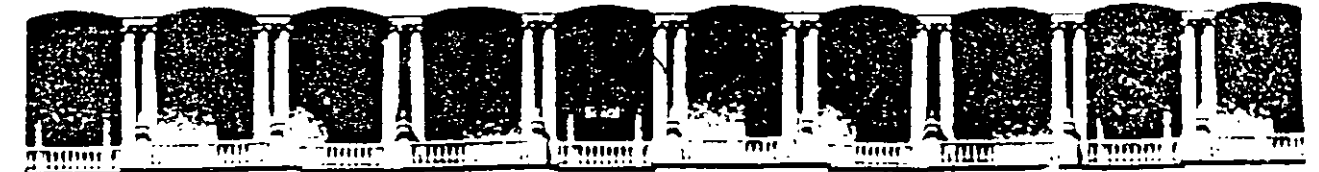

#### FACULTAD DE INGENIERIA U.N.A.M. DIVISION DE EDUCACION CONTINUA

### CURSOS INSTITUCIONALES

ADOBE PHOTO SHOP

Del 25 al 29 de mayo de 1998.

*Apuntes Generales* 

D.G. Francisco Argonza Moreno Palacio de Minería 1 9 9 8.

#### REGLAMENTO DE USO DEL LABORATORIO DE CÓMPUTO DE LA DECFI

El laboratorio de cómputo de la DECFI le ayudará a realizar prácticas para reforzar o ilustrar las clases teóricas. Este servicio es de gran utilidad para Jos alumnos, por Jo que pedimos de su esfuerzo unido al nuestro, para mantener en buen estado las instalaciones y el equipo. Para ello; necesitamos de su colaboración en Jos siguientes puntos:

- l. El equipo de cómputo se debe encender sólo cuando el profesor así lo indique.
- 2. Si el equipo presenta algún problema, repórtelo inmediatamente con el profesor. No intente repararlo.
- 3. En ningún caso se permitirá que se abran los equipos.
- 4. Si va a utilizar la red, entre con password a Windows, para iniciar correctamente los servicios de red.
- 5. Si va a transferir archivos por medio de FTP, cree un subdirectorio en la raíz llamado *Incoming,*  y transfiéralos ahí. No se permite dejar archivos en otras partes del disco duro.
- 6. Después de transferir archivos a la computadora, revise el archivo con un antivirus, para evitar que la computadora se contamine.
- 7. No raye con lápiz, plumas u otros marcadores, las partes de la computadora.
- 8. No entre con alimentos o bebidas al salón.
- 9. Cuando haya terminado la clase, salga de Windows y apague el equipo.

# **Adobe Photoshop**

# **Requerimientos**

- -Computadora 18M, PC con Windows 3.X, 95 o NT *1* Macintosh
- 8 a 16 Megabytes (MB) de memoria RAM
- -Unidad de disco flexible de 1.44MB

'

- Mouse
- -Tarjeta de video y monitor VGA (resolución mínima de 640 X 480 a 256 colores)
- 12 Megabytes libres como mínimo en disco duro

# **Definición**

Adobe Photoshop es un programa de creación y edición de imágenes digitales. ·

### **Conceptos Básicos**

#### **Imágenes de vector e imágenes de trama o raster**

Hay dos tipos principales de imágenes de computadora: de vector y raster. La comprensión de la diferencia entre estos dos tipos de imágenes es útil al crear imágenes digitales.

Las imágenes de vector se constituyen definiendo matemáticamente líneas y curvas llamadas vectores. Cada extremo de un vector constituye un nodo o vértice con una ubicación definida por las coordenadas correspondientes. De este modo la edición de un vector es igual a editar la fórmula que lo representa y por tanto el tamaño, la resolución y la profundidad de este tipo de imágenes queda definida por el mecanismo de salida de la información procesada.

Las imágenes raster o de trama, se forman a partir de una rejilla de cuadrados pequeños, conocidos como pixeles (elementos pictóricos).

La edición de este tipo de imágenes corresponde al tamaño y profundidad de cada pixel así como a la cantidad de ellos para definir la imagen (resolución).

### **Fundamentos de la imagen digital**

#### **Tamaño**

El tamaño de una imagen se define a través de un sistema de medición y corresponde al número de unidades (pixel, pulg, cm, punto, pica,columna, etc) a lo largo y alto de la misma.

# **Profundidad**

La profundidad de una imagen corresponde al número de colores posibles en cada elemento que la compone.

#### **Resolución**

La resolución se define como el número de elementos posibles en una unidad de medición que define a la imagen.

Al establecer el tamaño, la profundidad y la resolución de una imagen se define el tamaño en bits del archivo o documento que la contiene.

### **El color**

El ojo humano percibe el color de acuerdo a la longitud de onda de luz que a él llega. Al descomponerse la luz blanca se perciben los diferentes colores que conforman el espectro visible por el humano por tanto la ausencia de luz se percibe como negro.

Las propiedades de color pueden definirse matemáticamente usando modelos de color.

Tres de los modelos más comunes son:

- HSB ó HLS matiz, saturación, y brillantez
- RGB rojo, verde, y azul
- CMYK cian, maganta, amarillo, y negro

#### **Modos**

Un modo de color en Adobe Photoshop determina la profundidad del color en la pantalla o en la impresión.

Los modos más usuales son Grayscale (escala de grises), para imágenes en una gama de blanco a negro; RGB para imágenes en color que serán impresas en película; CMYK para la impresión de negativos en selección de color en preprensa; y L,a,b para trabajar con imágenes de Photo CD. Los otros modos son Bitmap (mapa de bits b/n), Duotone (mapa de bits en duotono), Indexed (indice de color, 256 colores), y Multichannel (multicanal).

#### **Documentos Nuevos**

Dos son las formas de empezar un documento nuevo en Photoshop. Crear a una imagen a partir de un documento en blanco o digitalizar una imagen. Para ambos casos es necesario definir inicialmente las características de la imagen de acuerdo a los fundamentos antes citados. La digitalización de una imagen consiste en dividirla en pequeños elementos y asignarle un número o dígito a cada uno de ellos.

Al iniciar con un nuevo documento debemos indicar en el cuadro de diálogo el nombre del documento, la anchura, altura, resolución, y modo. Se puede indicar también el color de fondo del documento con la opción de fondo transparente.

Puede iniciar también con una imagen existente o pegar una imagen que este en el portapapeles (Ciipboard) o adquirir una imagen por medio de un lector óptico o scanner.

#### **La caja de herramientas**

De un click sobre una herramienta para seleccionar en el cuadro de herramientas. Oprima la tecla Alt+click para seleccionar herramientas ocultas en la misma posición. La mayoría de las herramientas son afectadas por las características en las paletas de Opciones y Brochas que aparecen al doble click sobre cualquiera de las herramientas.

#### **Marquee tool**

Permite seleccionar áreas rectangulares o elípticas al arrastrar el mouse alrededor de un área de la imagen.

#### **Lasso tool**

Permite hacer una selección irregular al dibujar a mano alzada alrededor de un área.

#### **Magic wand tool**

Permite seleccionar porciones de una imagen con base en la similitud en color de pixeles adyacentes.

Esta herramienta es muy útil para seleccionar parte de una imagen sin tener que trazar con la herramienta de lazo.

Al usar la vara mágica, Adobe Photoshop determina si el pixel adyacente está dentro de los valores de color, o tolerancia, especificados en la paleta de opciones.

#### **Move Tool**

Permite mover la selecciónen sobre la imagen.

#### **Hand tool**

Permite deslizar la imagen dentro de la ventana, siempre y cuando la imagen rebase el tamaño de la ventana.

#### **Zoom tool**

Permita ampliar y reducir la vista de un documento en la ventana. La barra de título muestra el factor de ampliación; por ejemplo, 2:1 para la ampliación por un factor de 2, y 1:2 para la reducción por un factor de 2. Puede ampliar y reducir el factor hasta 16. La vista 1:1 de un documento muestra una imagen con base en la resolución de pantalla y la resolución de imagen, no sobre las dimensiones reales de la imagen. La herramienta de zoom, no cambia el tamaño de un documento, únicamente la representación visual de la imagen.

# **Crop tool**

Corta el área dentro de la selección marcada por la herramienta y desecha el resto.

# **Text tool**

Permite agregar textos sobre una imagen.

## **Paint bucket tool**

La herramienta de balde de pintura usa el color activo (foreground) para rellenar pixeles adyacente similares al valor del color del pixel dode se haga click. Las opciones de la herramienta de balde de pintura permiten especificar el modo y la opacidad, indicar cuan similar serán los colores de los pixeles para ser rellenados (tolerancia). y para escoger el color de relleno. Permite definir también bordes lisos o difusos para la selección rellenada.

## **Gradient tool**

Permite crear una gradación para relleno. Una gradación muestra una transición gradual del color activo (foreground) al color de fondo. Si no se especifica una región por medio de una herramienta de selección, la gradación se aplica a toda la imagen.

## **Line tool**

Crea líneas rectas sobre una imagen. Las opciones de la herramienta de línea permiten especificar el grosor de línea, el nivel de anti-aliasing o suavidad, y la inserción en los extremos de puntas de flecha.

# **Eyedropper tool**

Permite designar un nuevo color activo (foreground) o de fondo (background) al señalarlo con el mouse y dar un click.

### **Eraser tool**

Borra los pixeles en la imagen al pasar sobre ellos, con el color de fondo.

### **Pencil tool**

Permite crea líneas a mano alzada cuyos bordes son afilados. El auto borrado colorea las áreas que contienen el color activo (foreground) con el color de fondo.

### **Airbrush tool**

Aplica tonos graduales (incluyendo rocíos de color) a una imagen. Imita el efecto producido por el tradicional aerógrafo.

### **Paintbrush tool**

La herramienta de pincel crea franjas de color no tan afiladas como las líneas de la herramienta de lápiz y no tan suaves como las pintadas con la herramienta de aerógrafo.

#### **Rubber Stamp tool**

La herramienta de sello pinta una copia de un área de la imagen previamente registrada en otro sector de la misma imagen. Hace una copia de muestreos de la imagen, pintando un duplicado exacto del área indicada.

#### **Smudge tool**

La herramienta de mancha imita la acción de sobar la pintura mojada con un dedo. Rebaja los tonos, desvaneciendo el color en sus bordes en la dirección del arrastre.

#### **Sharpen/blur tool**

Permite esfumar los bordes o áreas en una imagen para reducir detalle, así como realizar la operación inversa al afilar o defiir los bordes desvanecidos para aumentar la claridad. Al aplicar el desvanecido disminuye el contraste entre pixeles.

#### **Dodge/burn/sponge tool**

Permite oscurecer o aclarar áreas específicas de la imagen, cambiando la saturación de color del área. La herramienta se basa en la tradicional técnica de fotógrafo de aumentar la cantidad de exposición dada a un área específica en la impresión.

# **Control de color activo (foreground) y de fondo (background)**

Use el control de color activo o foreground para cambiar el color que será utilizado por las herramientas de pintura (el balde de pintura, línea, lápiz, aerógrafo, y pincel). Para cambiar el color foreground mientras pinta, oprima la tecla Alt. Esto cambia temporalmente la herramienta de. pintura al gotero (eyedropper). De un click cobre el color al que desee cambiar.

El control del color de fondo (background) aparece cuando se utiliza el borrador o la herramienta de gradación. El icono interruptor intercambia el color activo por el de fondo. Utilice el icono que restaura Jos parámetros de inicio para cambiar al negro como color activo (foreground) y el blanco como color"de.fondo (background).

#### **Máscaras**

Utilizando Jos iconos de Máscara se pueden crear y editar máscaras temporales convirtiendo cada máscara en una selección útil para las herramientas de pintura.

#### **Control de la ventana**

El control de la ventana al pie de la caja de herramientas permite desplegar tres formas distintas de presentación:

La primera llamada normal muestra a la ventana con los documentos abiertos en ventanas individuales, muy eficaz para la interacción entre varias imágenes, muestra también los controles básicos como maximizar y minimizar la ventana, así como el nombre *y* el factor de acercamiento o zoom del documento.

La segunda muestra la imagen en pantalla completa solo con la barra de menú, desaparece la barra de título *y* los controles básicos de la ventana.

El tercero muestra la pantalla completa y desaparece la barra de menú. Oprimiendo la tecla TAB oculta cualquier paleta abierta así como la caja de herramietas.

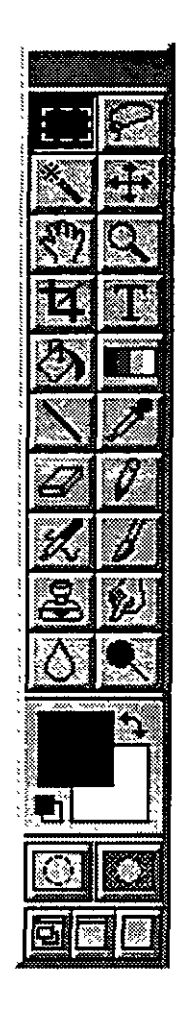

# **Barra de Menús**

# **Menú File**

Administra los archivos gráficos usados por el programa, así como la configuración de mismo.

#### **New**

Crear un documento en blanco llamado sin título (untitled). Aparece un cuadro de diálogo que permite renombrar el documento y definir anchura, altura, resolución, y modo de la nueva imagen. Permite indicar el fondo de la imagen de color blanco (default), del color de fondo actual, o transparente.

# **Open**

Abre un documento ya existente indicando el formato por medio del cuadro de diálogo.

### **Open As**

Abre un documento y lo convierte a un formato diferente.

#### **Place**

Permite colocar un archivo encapsulado EPS ó Al de Adobe llustrator en un documento nuevo de Photoshop.

#### **S ave**

Salva o archiva en el disco duro el documento actual con un formato específico.

#### **SaveAs**

Salva o archiva en el disco duro el documento actual con un formato distinto al original.

#### **Save a Copy**

Salva o archiva en el disco duro el documento actual como una copia del original.

#### **Revert**

Restaura la imagen perdiendo todos los cambios hechos después de la última vez que fue archivada o salvada en disco duro.

#### **Acquire**

El comando Adquirir permite abrir el programa de edición rápida para archivos con formatos de versiones Scitex CT y TIFF sin compresión, también permite acceder a algún programa de digitalización usando la interface TWAIN. También permite el acceso a programas o módulos plugin instalados.

# **Export**

Adobe Photoshop incluye plugins de módulos para salvar o exportar archivos en formatos de imagenes digitales para otras plataformas como Amiga. Incluye también el módulo para exportar las trayectorias o paths al programa Adobe llustrator; y para salvar con el formato del programa de edición rápida QuickEdit.

## **File lnfo**

Photoshop apoya la norma de información desarrollada por la Asociación de Prensa de América (NAA) y el Consejo Internacional de Prensa y Telecomunicaciones (IPTC) para identificar los textos y las imágenes transmitidos. Esta norma incluye definir los epígrafes, categorías, créditos, comentarios y datos del texto o gráfico original.

# **Page Setup**

Define las opciones de impresión del archivo gráfico. El aspecto de este cuadro de diálogo varía con las diferentes impresoras.

### **Print**

Imprime de acuerdo a las opciones del cuadro de diálogo que aparece al elegir esta opción. Permite imprimir solo un área selecta de la imagen, transferir los datos de imagen a un archivo binario o formato al JPEG e imprime separaciones y correcciones de color de acuerdo a la impresora.

#### **Preferences**

Define una variedad de comandos que afectan el total comportamiento del programa. Las Preferencias incluyen definiciones de uso general, de memoria, plugins, transparencia, control de unidades, control del monitor y la definición de tablas y tintas para la impresión de separaciones de color.

# **Menú Edit**

Contiene comandos para la edición de las imágenes o porciones seleccionadas

### **Undo/Redo**

Corrige una equivocación, inmediatamente después de desempeñar la acción. Este comando revierte únicamente la última acción desempeñada.

### **Cut**

Corta una imagen o una selección de la misma que permanece en el Portapapeles (Ciipboard) hasta copiar o cortar otra selección. El comando borra el contenido de la selección con el color de fondo. Al salir del programa Adobe Photoshop el contenido del portapapeles se convierte a formato bitmap. Esta conversión permite pegar el contenido en un documento creado en otra aplicación que pueda leer ese formato. La conversión automática no afecta las de selecciones entre los documentos de Adobe Photoshop.

# **Copy**

Copia una selección al portapapeles. Al oprimir la tecla Alt permite arrastrar una selección de un documento a otro.

### **Paste**

Pega una selección. Adobe Photoshop ofrece una gama de opciones de pegado que controlan como la selección aparecerá pegada en la imagen. Este comando pega una selección en otra parte de la imagen o en otro documento. Pega la última selección cortada o copiada por los-comandos anteriores y aparece en el centro de la imagen como la selección activa permaneciendo así hasta ser deseleccionada.

Al pegar entre documentos con resoluciones diferentes, la selección pegada mantiene las dimensiones del documento original. Esto puede hacer que la selección aparezca fuera de proporción con relación a la imagen nueva, para evitar que esto suceda utilice imágenes de la misma resolución antes de copiar y pegar.

# **Paste lnto**

Pega una selección dentro de otra selección que este activada en la imagen.

# **Paste Layer**

Arrastra y Pega selecciones en capas o layers. Aparece una selección flotante o temporal en la paleta de layers que permite pegar la imagen allayer activo.

### **Clear**

Borrar una selección con el color de fondo activo. Al oprimir la tecla Backspace o suprimir se obtiene la misma acción. Borra una selección flotante o temporal manteniendo el resto de la imagen intacta.

### **Fill**

Rellena una selección o un layer con un color o con patrón predefinido.

### **Stroke**

Crea un borde de color alrrededor de un layer o selección.

# **Crop**

Recortar una imagen. Permite seleccionar parte de la imagen y desechar el resto.

# **Define Pattern**

Define un patrón de relleno a partir de una selección hasta remplazarlo por un patrón nuevo.

# **Take Snapshot**

Permite definir un área que será capturada en la memoria del programa. utilizando la herramienta de sello de goma puede restaurar el contenido de la imagen.

# **Menú Mode**

El menú de Modo contiene comandos para cambiar la profundidad de color en una imagen

### **Bitmap**

Convierte a imágenes bitmap que consisten de un solo bit de color (negro o blanco) por pixel, requiere una cantidad menor de memoria que todos los demás tipos de imagen. Para convertir una imagen a bitmap, debe primero convertirla a escala de girses (grayscale).

### **Grayscale**

Convertir a escala de grises. Una imagen en escala de grises consiste de diversos niveles de gris. Una imagen de este tipo puede contener 256 niveles de gris. Los niveles de gris pueden extenderse desde O (negro) a 255 (blanco).

### **Duotone**

Aumenta la gama tonal de una imagen en escala de grises. El duotono es ideal para trabajos de estampado basado en dos tintas.

### **lndexed Color**

Convierte una imagen con profundidades de 16 a 24 bits de color a 8 bits igual a 256 colores. Muy útil para aplicaciones de animación. Al convertir una imagen RGB a una imagen con índice de color se construye una paleta o tabla de color con 256 matices.

# **RGB**

Convierte una imagen para su representación en la pantalla en diferentes valores de luminosidad y saturación del Rojo, Verde y Azul (colores luz) para formar los colores sobre la pantalla. Representa la gama de colores en el espectro visible permitiendo controlar las intensidades de RGB (Red, Green, Blue) como componentes individuales. RGB es el modo predefinido para documentos nuevos.

# **CMYK**

Convertir a CMYK. Convierte una imagen RGB en una separación de color para impresión dividiendola en canales correspondientes a los cuatro colores básicos o primarios en impresos Cian, Magenta, Amarillo y Negro.

# **Lab Color**

Convertir a Lab. Convierte imágenes con índice de color o RGB al modo de color de Lab para ajustar la brillantes de la imagen sin cambiar el matiz o saturación. Al convertir una imagen al modo Lab se divide en tres canales de edición: L (Brillantez), a (verde a rojo), y b (azul a amarillo).

#### **Multichannel**

Convertir a modo de Multicanal. Convierte cualquier imagen a una con multiples canales. Al convertir una imagen a este modo los canales originales se enumeran: Cada canal en la imagen esta constituida por una imagen en escala de grises. Al borrar un canal de una imagen con modo RGB, CMYK o Lab, la imagen se convierte automáticamente al modo de Multicanales.

#### **Color Table**

Tabla de color. Muestra la paleta de color de la imagen en el modo índice de color.

#### **CMYK Preview**

Permite ver una imagen preliminar en CMYK de una RGB.

#### **Gamut Warning**

Advierte cuando el cursor pasa sobre un color fuera de la gama de color con un triángulo de alerta en la paleta de color apareciendo a un costado el color más cercano equivalente en la gama.

### **Menú lmage**

El menú de Imagen contiene comandos para manipular las selecciones, cambiar las características de la imagen en cuanto resolución y tamaño, y realizar corrección de color:

#### **Map**

Permite modificar el color de la imagen, desde crear una imagen negativa invirtiendo · los colores hasta lograr un pasterización.

### **Adjust**

Permite hacer ajustes graduales a la brillantez, contraste, y gama de color en una imagen.

### **Duplicate**

Cambia la saturación de todos los colores a O convirtiendo todos los colores a su equivalente en una escala de grises.

# **Apply lmage**

Permite utilizar la información de color de un canal en documento para aplicarse en el layer activo de otro documento.

### **Calculations**

Permite mezclar los cálculos de color de dos documentos para ser aplicados sobre otro o crear uno nuevo.

### **Flip**

Premite reflejar una selección horizontalmente o verticalmente.

#### **Rota te**

Rota la imagen o una selección a partir de ángulos predefinidos o en forma interactiva.

### **Effects**

Aplica efectos a una selección, tales como cambio de tamaño, sesgado, distorsión, y perspectiva. Si no existe una selección, el efecto se aplica a la imagen entera.

#### **lmage Size**

Reescala una imagen controlando la resolución y el tamaño de la misma.

#### **Canvas Size**

Permite agregar espacio de trabajo extra alrededor de una imagen existente.

### **Histogram**

Muestra un histograma o representación gráfica de la distribución tonal (niveles de brillantez y oscuridad) en una imagen.

#### **Trap**

Compensa la superposición de color en la separación en CMYK.

#### **Menú Filter**

El menú de Filtros contiene comandos para aplicar a las imágenes efectos especiales.

### **Blur**

Proveen un efecto que suaviza los bordes, desvaneciendo las fronteras de color, disminuyendo el pixelado.

- -Biur and Blur More
- -Gaussian Blur
- -Motion Blur
- -Radial Blur

# **Distort**

Producen una distorsión geometrica de la imagen.

- -Displace
- -Pinch
- -Polar Coordinates
- -Ripple
- -Shear
- -Spherize
- -Twirl
- -Wave
- -Zigzag

# **Noise**

Aplican ruido sobre una imagen, representado por pixeles con una distribución accidental con diversos niveles de color. Los filtros de ruido suavizan sutilmente agregando pixeles para hacer una mezcla difusa con la porción de imagen seleccionada. Los filtros de Ruido pueden usarse para quitar áreas problema de una imagen y para crear texturas como polvo o niebla.

- -Add Noise
- -Despeckle
- -Dust & Scratches
- -Median

# **Pixel ate**

Crean una definición burda al agrupar pixeles con valor de color similar.

- -Color Halftone
- -Crystallize
- -Facet
- -Fragment
- -Mezzotint
- -Mosaic
- -Pointillize

# **Render**

Produce efectos generados a partir de una mezcla entre la imagen y patrones, así como con patrones de refracción, y simulando luces y reflejos en una imagen. -Ciouds

- -Difference Clouds
- -Lens Fiare
- -Lighting Effects
- -Textura Fill

## **Sharpen**

Aclara imágenes borrosas aumentando el contraste de pixeles adyacentes.

- -Sharpen
- -Sharpen More
- -Sharpen Edges
- -Unsharp Mask

#### **Stylize**

Producen efectos que simulan los resultados obtenidos por la pintura impresionista al desplazar pixeles aumentando el contraste en una imagen.

**Diffuse** Emboss Extrude Find Edges Solarize **Tiles** Trace Contour **Wind** 

### **Video**

Contiene filtros para el control de color en sistemas de video NTSC y De-Entrelazado El filtro NTSC restringe la gama de colores a los aceptables para la reproducción televisiva. Este filtro previene la sobresaturación de los colores en la televisión. El filtro De-Entrelazado quita líneas entrelazadas pares o impares *y* asegura una imagen lisa en video. Permite reemplazar las líneas descartadas por duplicación o interpolación. Este filtro es muy útil para alisar imágenes movidas en la captura de video.

# **Others**

Son filtros con propósitos especiales que permiten crear efectos, modificar máscaras, contrarrestar una selección dentro de una imagen, y hacer ajustes rápidos de color. -Custom

ż

- -High Pass
- -Maximum
- -Minimum
- -Offset

### **Menú Select**

Contiene comandos para trabajar con selecciones:

### **All**

Selecciona toda la imagen. Permite cortar, copiar, llenar, o editar el total de la imagen.

#### **None**

Deselecciona o inactiva la selección.

#### **lnverse**

Selecciona lo inverso (lo no seleccionado).

# **Float 1 Defloat**

Genera selecciones flotantes. Es una selección suceptible a ser movida o pegada, mientras no se haya fijado de manera permanente al deseleccionarla en una imagen; por ejemplo, al agregar un texto aparece como una selección flotante. Se recomienda convertir una selección flotante en una capa o layer, porque permite editar la imagen sin afectar las otras capas.

# **Color Range**

Selecciona un color especificado en una selección o en la totalidad de la imagen. Permite escoger entre una gama predefinida de colores, o construir la selección al elegir una muestra del color en la imagen. El comando opera sobre la selección actual permitiendo subconjuntos en la selección de colores.

### **Feather**

Define una selección con bordes esfumados a partir de un rango entre 1 y 250 pixeles.

### **Matting**

Elimina pixeles de color blanco o negro alrededor de los bordes de una selección sobre una capa o layer, en la cual hay remanentes de pixeles que servían de fondo en la imagen de donde fueron extraídos.

#### **Grow**

Expande una selección para incluir áreas de colores similares al color de la selección actual. Permite especificar la tolerancia de expansión

#### **Similar**

Incluye en la selección todos los pixeles similares o del mismo color sin importa su aislamiento dentro de la imagen.

### **Show/Hide Edges**

Oculta temporalmente o muestra el indicador de selección, representado por una ventana en linea punteada.

### **Load Selection**

Carga una selección en una imagen para usarla como máscarilla.

# **Save Selection**

Salva una selección como un nuevo canal.

# **Menú Window**

Contiene comandos que controlan las ventanas en el área de trabajo.

#### **NewWindow**

Permite abrir múltiples ventanas del mismo documento al mismo tiempo. Este comando es muy útil para inspeccionar una imagen en diferentes nivel de acercamiento (zoom). El número total de documentos y ventanas abiertos depende de la cantidad de memoria disponible.

#### **Cascade**

Arregla la posición de las imágenes colocando una sobre otra dejando las barras de título visibles.

#### **Tile**

Arregla la posición de las imágenes colocando una aliado de la otra.

#### **Arrange lcons**

Arregla automáticamente la posición de los iconos cuando los documentos están minimizados dentro del programa Adobe Photoshop.

### **Zoom In**

Amplia la visualización de un documento simulando una lupa. La barra de título del documento muestra el factor de la ampliación.

### **Zoom Out**

Reduce la visualización de un documento. La barra de título del documento muestra el factor de la reducción.

### **Zoom Factor**

Amplia o reduce la visualización de un documento a partir de un factor numérico.

#### **Show/Hide Rulers**

Oculta o muestra las reglas arriba y aliado izquierdo de la ventana activa; de acuerdo a las unidades señaladas en las preferencias.

# **Palettes**

#### **Layers palette**

Muestra y oculta la paleta de Capas o Layers para crear, copiar, combinar, y borrar capas. La paleta de Capas también permite ocultar y mostrar el contenido de cada capa en forma individual.

#### **Channels palette**

Muestra y oculta la paleta de Canales para crear, duplicar, y borrar canales; para definir opciones por canal; para dividir una imagen en canales; y para combinar canales en una imagen compuesta. ·

La paleta de Canales permite ocultar y mostrar canales en forma individual.

#### **Paths palette**

Muestra y oculta la paleta de Trayectorias para crear, salvar, y trabajar con trayectorias vectoriales. Permite seleccionar y ocultar trayectorias, así como cambiar el tamaño o eliminar las trayectorias.

#### **Brushes palette**

Las brochas son usadas por las herramientas de edición y pintura. Para cada herramienta es posible seleccionar una brocha distinta. La paleta de Brochas también contiene comandos para crear nuevas brochas y borrar o sustituir las ya existentes.

#### **Options palette**

Cada herramienta (con la excepción de las herramientas de movimiento y texto) tiene su propio conjunto de opciones, que aparece sobre la paleta de Opciones. El nombre y aspecto de esta paleta cambia dependiendo de la herramienta seleccionada. La paleta de Opciones se oculta o muestra con este comando, aunque también aparece con un doble click sobre algún icono en la caja de herramientas. Cuando la paleta de Opciones se abre muestra las opciones de paleta para esa herramienta. La paleta de Opciones contiene algunas características comunes para varias herramientas (tal como opacidad y modos de pintura), así como también opciones especializadas como la deuplicado (cloning) para la herramienta de sello de goma. Para restaurar las definiciones predefinidas desde el inicio elija "Reset".

Algunas de las opciones en esta paleta son:

-Opacity, pressure, or exposure (Opacidad, presión o exposición)

-Painting and editing modes (Modos de edición y pintura)

-Paint fade-out rate (Rango de tiempo para pintar)

-Stylus pressure options (Estilo de presión)

#### **Picker palette**

Oculta o muestra la paleta para adquirir una muestra de color y colocarlo como el color activo (foreground) o como el color de fondo (background). Con los deslizadores RGB en la paleta es posible editar el color señalado.

## **Swatches palette**

Contiene la paleta actual de color. Permite escoger el color activo (foreground) y el de fondo (background), así como agregar o borrar colores para crear una paleta propia que puede ser salvada para su uso posterior en otras imágenes.

#### **Scratch palette**

Permite crear una paleta de color pintando sobre ella con los colores más usados en la imagen.

#### **lnfo palette**

Provee información de la herramienta selecta tal como el valor del color y la posición del cursor en la imagen.

### **Commands palette**

La paleta de Comandos permite definir una tecla para comandos de uso frecuente o permitir con un solo click llevar a cabo la acción. Adobe Photoshop incluye algunos comandos predefinidos suceptibles de ser modificados.

### **Show/Hide Status Bar**

Oculta o muestra la barra de estado ubicada en la parte inferior de la ventana de Adobe Photoshop, donde se muestra el tamaño del documento, los parámetros *y*  actividad del programa.

### **Menú Help**

El menú de Ayuda enumera las categorías principales del sistema de ayuda para Adobe Photoshop, así como la información acerca del programa y la lista de plugins o programas conectados a Photoshop.

Oprima la tecla F1 para acceder al contenido del sistema de ayuda de Photoshop.

# **Shortcuts**

#### **OPERACION**

Abrir el último cuadro de diálogo de filtros Seleccionar el color de fondo Rellenar con el color activo (foreground) Rellenar con el color de fondo (background) Borrado Mágico (restaura al borrar) Elimina un color de la paleta Swatches Remplaza un color en la paleta Swatches Selecciona a partir de círculos o cuadrados

**TECLA**  $Ctrl + Alt + F$ Alt + gotero (eyedropper) Shift + Backspace, Alt + Delete Ctrl +X, Backspace, Delete Alt + goma (erase tool) Ctrl + cualquier herramienta Alt + cualquier herramienta Shift + herramienta de selección por ventana rectangular o elíptica.

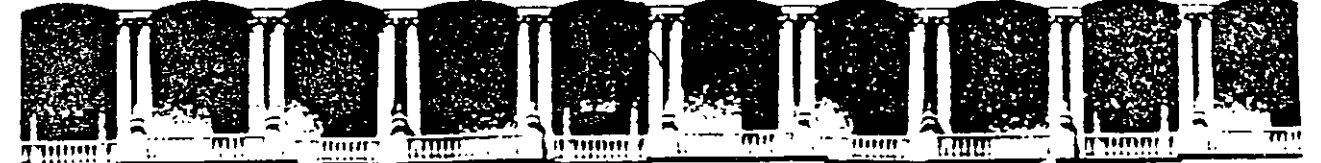

#### FACUL TAO DE INGENIERIA U.N.A.M. DIVISION DE EDUCACION CONTINUA

### CURSOS INSTITUCIONALES

ADOBE PHOTO SHOP Del 25 al 29 de mayo de 1998.

*Digitalización* y *Procesamiento de Imágenes* 

D.G. Ma. Antonieta Rodríguez Rivera Palacio de Minería 1 9 9 8.

Material de apoyo curso:

*& procesamiento de*   $\boldsymbol{\chi}$  process *zmagenes Plwtoslwp* 

D.G Ma. Antonieta Rodríguez Rivera

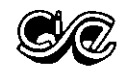

# **Introducción**

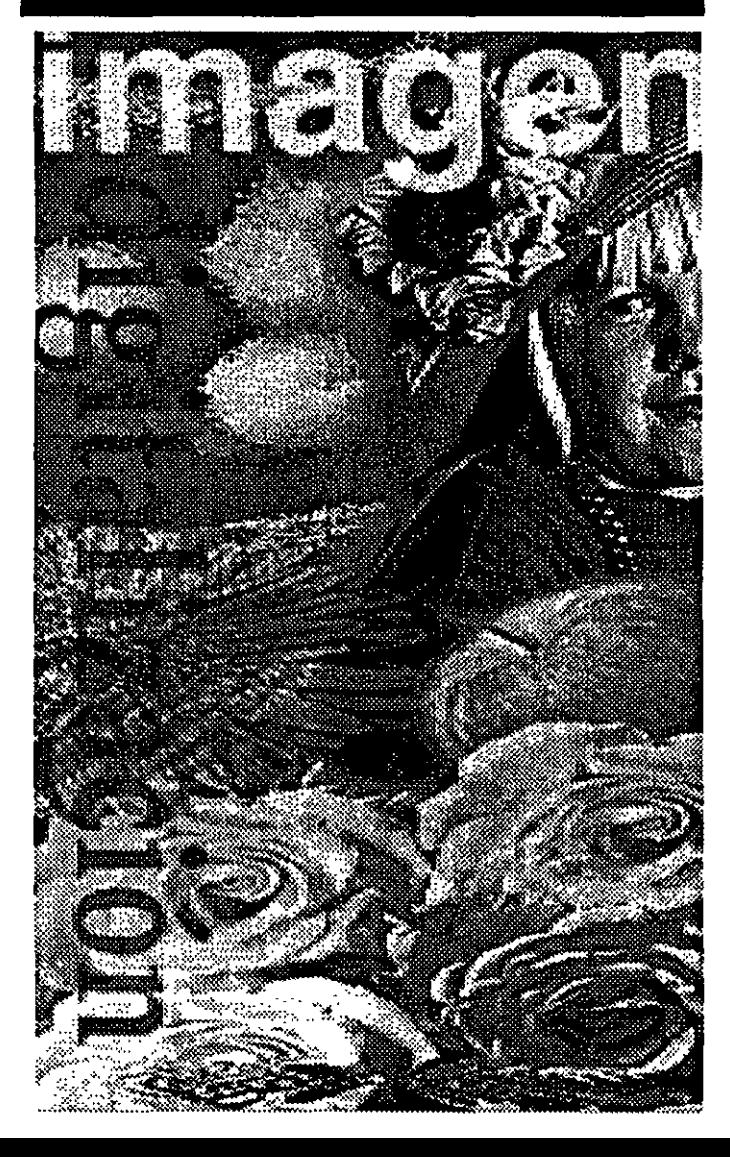

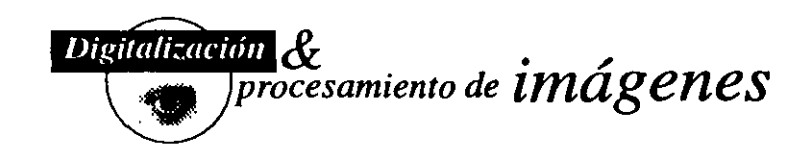

Este curso esta pensado para que los participantes al cabo del mismo puedan digitalizar imágenes y procesarlas específicamente para presentaciones en monitor, animación, multimedia y video; aunque se puntualizan algunas diferencias para imágenes cuyo destino final será el impreso.

El objetivo es que al aprender lo básico los participantes tengan un punto de partida para explorar y experimentar de manera libre otras posibilidades.

En este material se encuentran explicados los principios para la digitalización así como los menus, herramientas, paletas, modo de trabajo y formatos más utilizados en Photoshop.

Este material esta basado en el libro "Visual Quickstart Guide Photoshop 2.5 for the Macintosh" y en el manual de Photoshop 3.0 que pueden ser consultados si se desea ampliar la información.

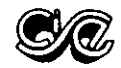

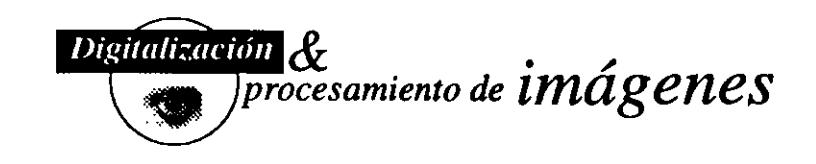

# ¿De dónde vienen las imágenes? <sup>~</sup>

Utilizando un scanner de cama plana, un digitalizador de diapositivas o una cámara digitalizadora de video una imagen puede ser digitalizada (traducida a código binario) para que la computadora la pueda leer, desplegar, editar e imprimir.

'

Las imágenes pueden ser digitalizadas desde Photoshop o bien utilizar un programa para digitalizar y luego salvar el archivo en un formato que se pueda importar en Photoshop.

En general los programas para digitalizar ofrecen las siguientes opciones aunque los términos pueden variar:

Preview o PreScan: sirve para que el scarmer de un reconocimiento rápido de la imagen y la despliegue en el monitor.

Sean Mode: muestra los modos (linea, escala de grises y color) en los que se puede digitalizar la imagen.

Resolution: la resolución se mide en pixeles por pulgada. Es importante saber el destino que tendrá nuestra imagen si es para utilizarla en alguna aplicación multimedia o video la resolución adecuada es de 72 pixeles por pulgada que es la que maneja el monitor; pero si va a ser impresa, la resolución estará determinada por el tipo de salida que se le dará.

Cropping: sirve para que en el Preview o PreScan se elija el area de la imagen que será digitalizada recortándola y redimensionándola.

Scale: sirve para digitalizar la imagen a mayor o menor tamaño del original para conservar la información original del archivo; la cual es grabada unicamente al digitalizarla.(Es otra opción p'ara poder ajustar el tamaflo de nuestra imagen)

Sean: sirve para hacer el rastreo final de la imagen y poder salvarla.

#### Cómo digitalizar

- l. Prender el Scanner.
- 2. Abrir el programa Ofoto.
- 3. Colocar la imagen con la cara sobre la cama del scanner.
- 4. Elegir el modo, resolución y escala.
- *5.* Oprimir Preview o PreScan.
- 6. Elegir el area de nuestro interés (crop).
- 7. Oprimir Sean.
- 8. Salvar el archivo con un formato que pueda importar Photoshop (PICT, TIFF, JPEG).

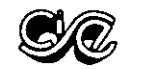

# **Pantalla de trabajo de Photoshop.**

l. Barra de menu: contiene menus pop-up y comandos

#### 2. Zona de trabajo:

- 2a. Título, modo de color y escala del documento
- 2b. Barra que indica el tamafio de la imagen, oprimiendo se visualiza el tamaño de la imagen en la hoja y si al mismo tiempo se oprime la tecla Option se despliega la información de la imágen.
- 3. Caja de Herramientas: cada una de las herramientas tiene funciones determinadas que se explicarán más adelante; al hacer doble clic sobre la mayoría de ellas aparecen paletas con opciones determinadas para cada herramienta. También aquí se encuentran los colores para el fondo y el frente, la zona de mascaras y el modo de despliegue para la previsualización de la pantalla. Para esconder y mostrar las herramientas y otras paletas abiertas se oprime la tecla de Tabulador. 4. Paletas: estan disponibles al seleccionarlas en e 1 menu Window o al dar doble clic sobre cualquier herramienta.
- En ellas se encuentran las opciones de las herramientas así como el tamafio de las brochas.

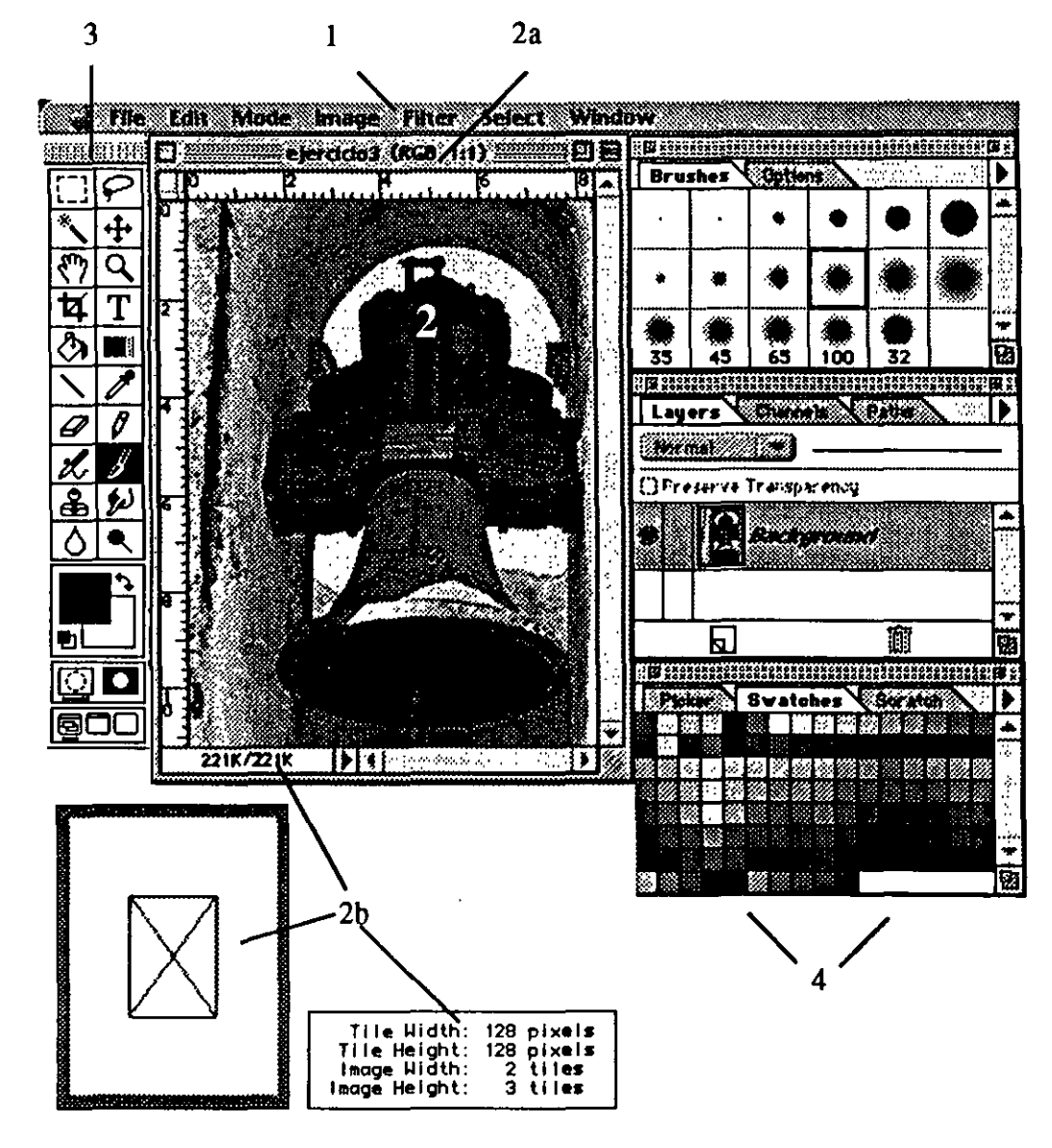

Digitalización &

 $\frac{1}{1}$ procesamiento de **i**mágenes

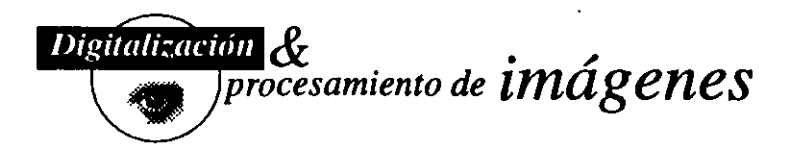

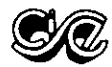

## **Menus.**

Los menus contienen diferentes comandos para modificar imágenes; Photoshop tiene siete menus que serán descritos a continuación. En general un menu tiene las siguientes características:

DEsta dividido en categorias mediante lineas.

**DCuando aparece una flecha** indica un menu *pop-up* o también conocido como submenu.

**Cuando** hay puntos suspensivos indica que hay información adicional que aparece en una caja de diálogo. **tLas** letras que aparecen delante de cada palabra con el sirnbolo **1** son atajos o equivalentes del teclado que ayudan a acelerar el trabajo.

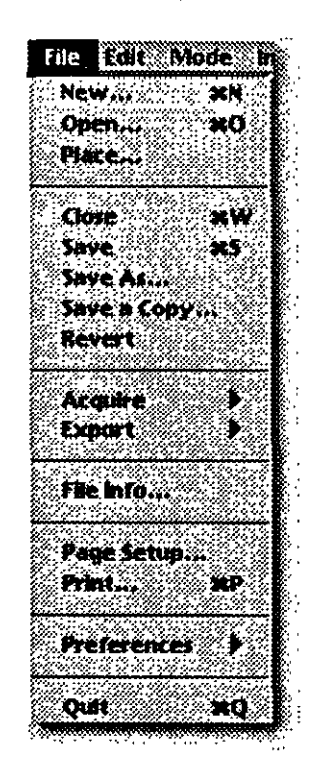

#### **El menu File.**

Este menu es igual en todas las aplicaciones Macintosh ya que en el se encuentran las opciones que no pueden variar como: New, Open, Open as, Save, Save as, Revert, Page setup, Print, Preferences y Quit; ademas de algunas que varían de acuerdo a cada programa.

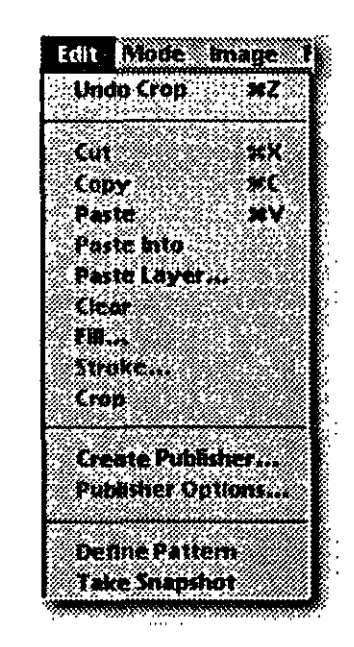

#### **El menu Edlt.**

Al igual que File, Edit tiene comandos iguales en cualquier aplicación Macintosh como son: Undo, Cut, Copy y Paste ademas de las propias a cada programa.

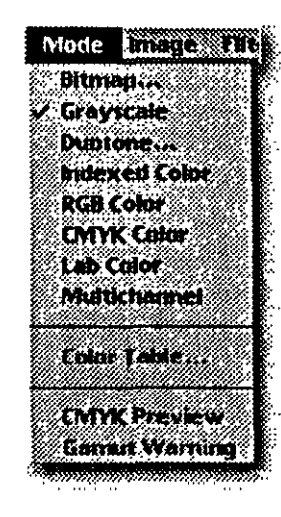

#### **El menu Mode.**

Este menu sirve para convertir las imágenes en cualquiera de los modos desde blanco y negro hasta color en diferentes modalidades que dependen del destino de la imagen.

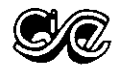

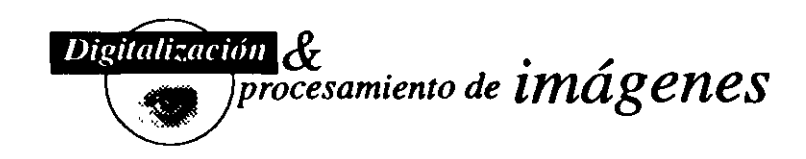

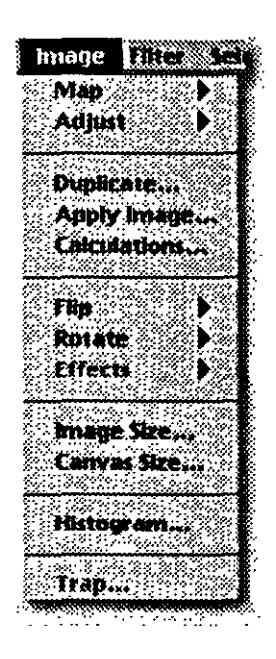

#### **El meno** Image.

Los comandos de este menu son utilizados para modificar imágenes en cuanto a su briUantez, contraste, orientación, tamaño, dimensiones y resolución.

#### Select Window **Filter** ź.K Loss Filter **Allen Skin** Andromeda **Blue** District Gallery Effects: Classic Art 1 Gallery Effects: Classic Art 2 Gallery Effects: Classic Art 3 Nolcé Pixelate **Bander Sharpen Stylize Sucking Histories** Video Other

#### **El meno Filter.**

Los filtros son de las caracteristicas que le dan a Photoshop gran parte de su poder, estos pueden variar en cuanto a cantidad ya que se le pueden ir sumando mediante un CD que contiene filtros útiles para el programa.

Algunos de ellos son aplicables en un sólo paso mientras que otros, se aplican vía una caja de diálogo.

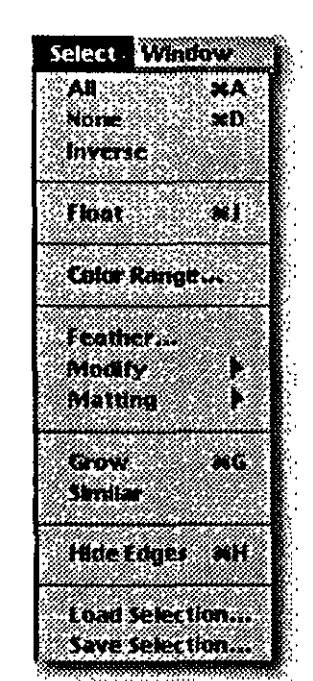

#### Window New Window 73333 er zi Zoom Out 27 Zoum Facture a shekara wa 1999 a wakazi wa 1999 a wakazi wa 1999 a wakazi wa 1999 a wakazi wa 1999 a wakazi wa 1999 a waka a mangka D **R. 300**

#### **El meno Wlndow.**

Este menu ofrece la visualización en otra ventana, hace acercamientos y alejamientos de la imagen,esconde y muestra las paletas que contienen las diferentes opciones y enlista el nombre de el o los archivos que estan abiertos.

#### **El meno Select.**

En este menu encontramos todas las características con las que trabaja la selección, para seleccionar o deseleccionar todo, invertirla, modificarla, salvarla y llamarla.

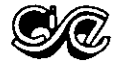

# **Herramientas**

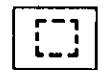

*M arquee* (marca de selección)

Sirve para seleccionar de forma rectangular cualquier pane de nuestra imagen. + Shift se hacen cuadrados peñectos .

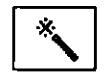

*Magic Wand* (varita mágica)

Sirve para seleccionar areas de nuestra imagen basándose en el color. + Shift agrega areas a la selección. +Comand resta arcas de la selección

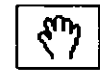

*Hand* (manita) sirve para desplazar nuestra imagen dentro del area de trabajo.

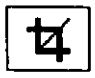

Crop (recorte) es útil para recortar la imagen eliminando zonas que no son de interés.

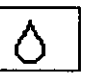

Δ

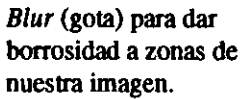

retocar defectos de una

con un color.

 $\mathcal{O}_1$ 

Ł.

 $\mathbf{\Theta}$ 

hacer lineas.

es borrar

aerógrafo)

imagen.

*Line* (linea) sirve para

*Eraser* (goma) su función

*Airbrush* (pincel de aire o

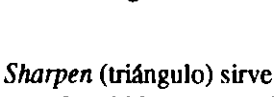

para dar nitidez a zonas de la imagen.

·,

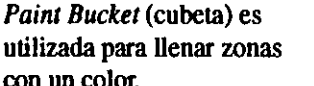

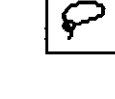

*Las so* (laso) sirve para seleccionar formas irregulares. + Option selecciona con lineas rectas figuras irregulares

Digitalización &

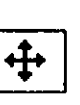

*Move* (desplazador) desplaza la imagen tolal dentro del area de trabajo.

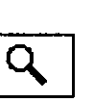

Zomm (lupa) sirve para acercar o alejar nuestra imagen.

+ Option aleja la imagen

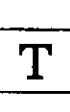

*Text* (texto) su función es escribir texto o crear imágenes hechas por

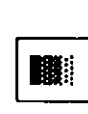

hacer gradientes de un

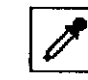

Eyedropper (gotero) sirve para seleccionar un color que este contenido en una imagen.

 $\frac{1}{1}$ procesamiento de **i**mágenes

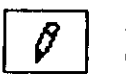

*Pencil* (lápiz) para dibujar como un lápiz normal.

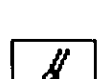

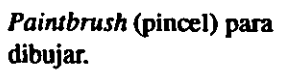

de la imagen.

*Smudge* (dedo لم**ع** difuminador) para difuminar o suavizar areas

*Dodge* (aclarador) aclara zonas de la imagen donde es aplicado.

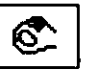

*Burn* (oscurecedor) oscurece zonas de la imagen donde es aplicado.

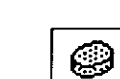

*Sponge* (esponja) satura y desatora zonas de nuestra imagen.

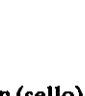

*Rubber Stamp* (sello) duplica areas de una imagen, es muy útil para

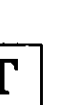

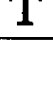

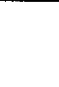

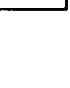

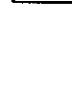

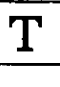

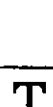

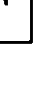

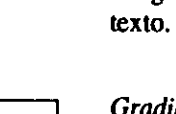

*Gradient* (gradiente o degradado) sirve para color a otro.

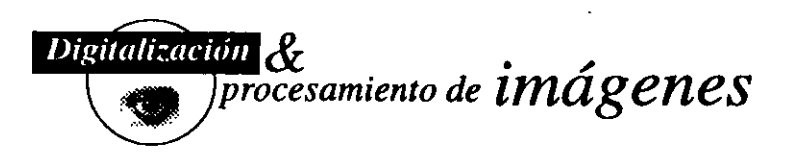

¡·

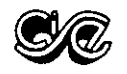

#### *Zona de elección de color*

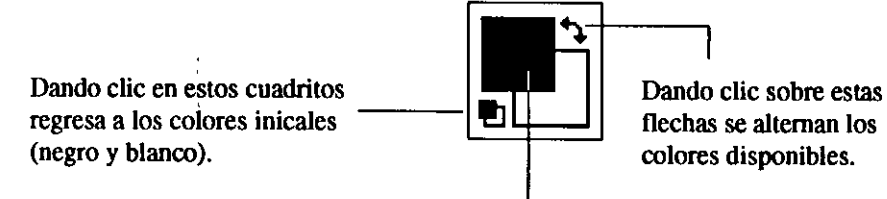

Dando un clic en este cuadro o en el blanco, entras a la paleta de colores disponible para seleccionar o editar un color. Adernas el cuadro de arriba en este caso negro indica el color de enfrente foreground, y el blanco el background.

*Modos de visualizar el area de trabajo* 

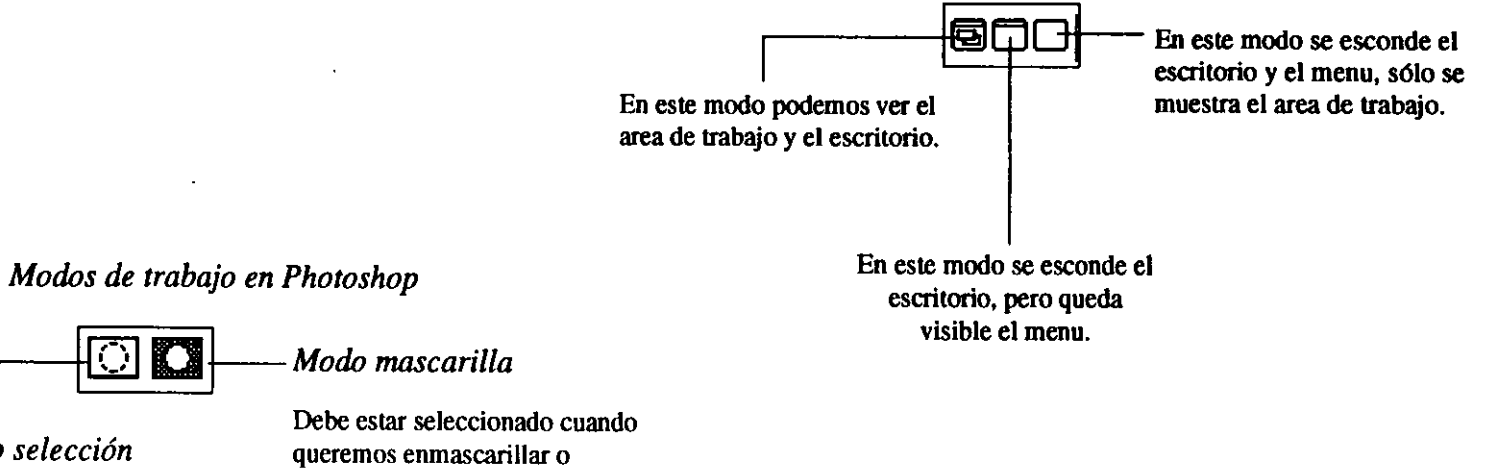

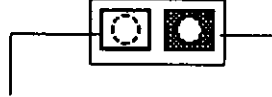

*Modo selección* 

Debe estar seleccionada cuando queremos hacer algo sobre nuestra imagen.

bloquear alguna zona de nuestra imagen.

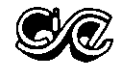

## **Paletas**

#### *Paleta de color*

Es util para seleccionar y mezclar el color que se aplica con herramientas de dibujo y de relleno. En esta paleta podemos encontrar los modos de color en un menú pop-up así como las opciones para salvar, jalar y añadir colores si es el caso.

En la misma paleta esta representado el color de fondo y de frente, cuando aparece un signo de exclamación significa que el color elegido no se puede imprimir correctamente.

#### *Paleta de Brochas*

Esta paleta sirve para definir y/o editar la brocha de cualquiera de las herramientas para dibujar ya sea en: tamaño, grosor, opacidad, presión y modo. En Options encontramos de lado izquierdo en un menu pop-up el modo para pintar con la brocha. La barra que aparece a un lado de los modos indica la opacidad con la que se desea trabajar.

Al centro encontramos los tamaños por omisión que da el programa.

En el extremo superior derecho encontramos una flecha que despliega las opciones para crear, borrar, cambiar, definir, traer, añadir y salvar brochas.

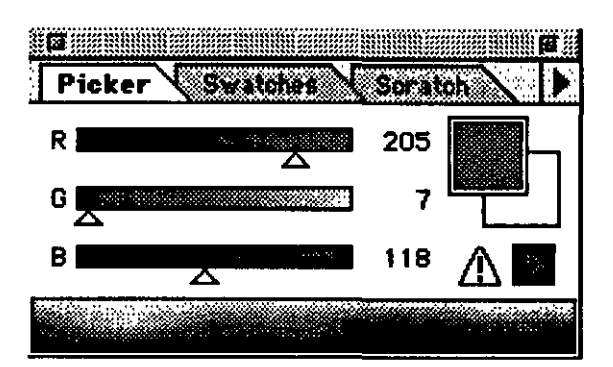

Digitalización

procesamiento de  $in\acute{a}genes$ 

•

![](_page_32_Figure_10.jpeg)

![](_page_33_Picture_0.jpeg)

![](_page_33_Picture_1.jpeg)

#### *Paleta de información*  Esta paleta nos indica las coordenadas y los porcentajes de color en RGB y CMYK.

#### *Paleta de canales*

Es usada para desplegar los canales de cada imagen y muestra además los canales alpha, es decir, las selecciones salvadas.

Los ojos que aparecen indican que el canal esta desplegado y los lápices cuando se le hizo alguna modificación al canal.

Esta paleta muestra en la base de la misma tres iconos que significan seleccionar, crear un nuevo canal y borrar un canal respectivamente.

#### *Paleta de Paths*

En ella encontramos una herramienta como plumilla que permite crear figuras orgánicas o geométricas mediante segmentos conectados por puntos llamados paths.

La plumilla con un signo de  $+$  sirve para agregar puntos en una linea ya hecha; la que tiene un signo de - borra los puntos que no son útiles; la punta de flecha sirve para cambiar los puntos curvos a rectos y viceversa y la flecha para modificar y/o mover un path. (Sigue el mismo principio del programa de dibujo vectorial Illustrator).

Los paths se pueden guardar, convertirse en selección, rellenar, modificar la linea, etc.

Esta paleta muestra en la base de la misma cinco

![](_page_33_Picture_12.jpeg)

![](_page_33_Figure_13.jpeg)

![](_page_33_Figure_14.jpeg)

![](_page_34_Picture_0.jpeg)

![](_page_34_Picture_1.jpeg)

iconos que significan rellenar un path, delinear un path, seleccionar, crear un nuevo path y borrar un path respectivamente.

#### *Paleta de Layers*

Un documento de Photoshop puede contener además del *Background* una serie de *layers,* es decir, como acetatos que se van acumulando arriba del *background*  y que permiten editar areas específicas del documento sin afectar otras, por lo que se pueden hacer combinaciones de imágenes "collage".

Esta paleta muestra en la base de la misma dos iconos que significan crear un nuevo layer y borrar un Iayer respectivamente.

,Para conservar los Layers de una imagen es necesario ·salvarla con el formato Photoshop 3.0, esto es si deseamos o creemos que puede tener alguna . modificación posterior.

-., ...

Para que la imagen pueda ser exportada a algún otro programa debemos unir los layers con la opción *Merge*  · *Layers* y salvarla con otro formato (PICT, TIFF, BMP, etc.)

![](_page_34_Figure_8.jpeg)

![](_page_35_Picture_244.jpeg)

# •¿Cómo trabaja Photoshop? . ' ...

El despliegue de color en el monitor de una computadora es muy variable *v* esta sujeto a cambios de la luz ambiental y a la temperatura; unicamente un monitor bien calibrado puede desplegar los colores adecuadamente y aún así unicamente puede simular los colores CMYK.

Algunos colores que se pueden desplegar en el monitor no pueden ser impresos, el indicador de estos colores es un signo de admiración encerrado en Jil triángulo que aparece en la paleta de . **color .. ··.** ·· d ·:;•. :··' .. , "~.;~··:.· · ··

 $\mathcal{N}$  ,  $\mathcal{N}$  ,

 $\sim 1$ 

![](_page_35_Figure_5.jpeg)

#### Canales

Las imágenes en Photoshop son una composición de uno o más colores semitransparentes llamados canales; por ejemplo una imagen en RGB esta compuesta de tres canales: rojo, verde y azul; y es tres veces más grande que una imagen en Grayscale que contiene un solo canal; una imagen CMYK es cuatro veces más grande.

![](_page_35_Picture_8.jpeg)

. 1 <sup>~</sup>

Los canales alpha se enlistan después de los canales de color y como ya se mencionó son utilizados para salvar selecciones.

#### Modos de la Imagen

Las imágenes pueden ser convertidas, desplegadas y editadas en 8 distintos modos: Bitrnap, Grayscale, Duotone, Indexed Color, RGB Color, CMYK Color, LabColor y Multichanel.

*Bitmap mode-* los pixeles son 100% blancos o negros las herramientas de edición se desactivan lo mismo que los filtros y los comandos de ajuste.

*Grayscale mode-* los pixeles son negros, blancos y más de 255 tonalidades de gris.

Una imagen en escala de grises puede ser convertida a modo de color y pintarla.

Si úna imagen de color es convertida a escala de grises y se salva, su información de HUE es borrada y no puede ser reestablecida, pero sus valores lumínicos permanecen intactos.

*lndexed Color-* contiene tan sólo un canal y una tabla de color que contiene un máximo de 256 colores o sombras.

Cuando una imagen en modo Indexed Color es abierta en Photoshop quedan inhabilitadas algunas funciones del programa, por lo que es recomendable "indexar" el color cuando ya se ha terminado su edición y salvar la imagen con otro nombre para conservar el original.

![](_page_36_Picture_0.jpeg)

*RGB Color-* es el más versátil ya que es el único en el cual todas las opciones y las herramientas estan habilitadas.

Es util para imagenes cuyo destino será una aplicación multimedia, video o para salida a transparencias (diapositivas).

*CMYK Color-* es recomendable e indispensable usarse cuando nuestras imágenes tendrán salida para ser impresas (Pre-prensa).

'.

#### **Formatos** , , .. .

Una imagen puede ser creada, abierta, editada y salvada en varios formatos.  $\mathbb{R}^n$  , ...  $\mathbb{R}^n$ 

Photoshop maneja varios formatos *porque las imagenes pueden* obtenerse de un amplia variedad de fuentes como scanners, programas de. dibujo, video y otros sistemas operativos; además porque permite'la salida a muchos tipos de impresoras.

A continuación se dará una breve explicación de lo que significan algunos de los formatos miás útilizados.

 $\bullet$  . The contract of the contract of the contract of the contract of the contract of the contract of the contract of the contract of the contract of the contract of the contract of the contract of the contract of the co EPS: (Encapsulated PostScript) Es un' archivo de imagen que coniene código PostScript y en Photoshop el código PostScript permite la visualización PICT opcional. Es comúnmente utilizado para archivos que se van a exportar a otros programas y para ajustar imagenes y separaciones de color.

· JPEG: (Joint Photographic Experts Group) Es un formato de compresión que se utiliza para reducir el tamaño de almacenamiento de un archivo. Al grabar archivos con este formato hay cierta pérdida de información que no se percibe en el monitor por lo que no es recomendable si el destino de la imagen será Pre-

![](_page_36_Picture_10.jpeg)

PICT: Formato de archivos Macintosh utilizado para desplegar y salvar imagenes. Es recomendable utilizarlo para presentaciones en pantalla, animación, multimedia y video. Los archivos PICT no deberían tener separación de color.

TIFF: (Tagged Image File Formal) Formato de archivo utilizado para salvar imágenes en mapas de bits (como las digitalizadas). Los archivos TlFF sirven para hacer separaciones de color. El formato más adecuado depende del destino final que queremos darle a la imagen.

![](_page_36_Figure_13.jpeg)

WEINMANN, Elaine, LOUREKAS, Peter. "Visual Quickstart Guide Photoshop 2.5 for Macintosh", ed. Peachpit Press.

Adobe Photoshop 3.0 User guide.©1994 Adobe Systems lncorporated.